## **IF YOUR COURSE IS CROSS-LISTED**

Select the  $+$  button to add a cross-listing.

Enter the subject.

Enter your course number for the cross-listed partner(s).

If you make a mistake, use the trashcan icon to delete.

Select "save" to save your information for the page. There is an autosave feature that saves our work as well.

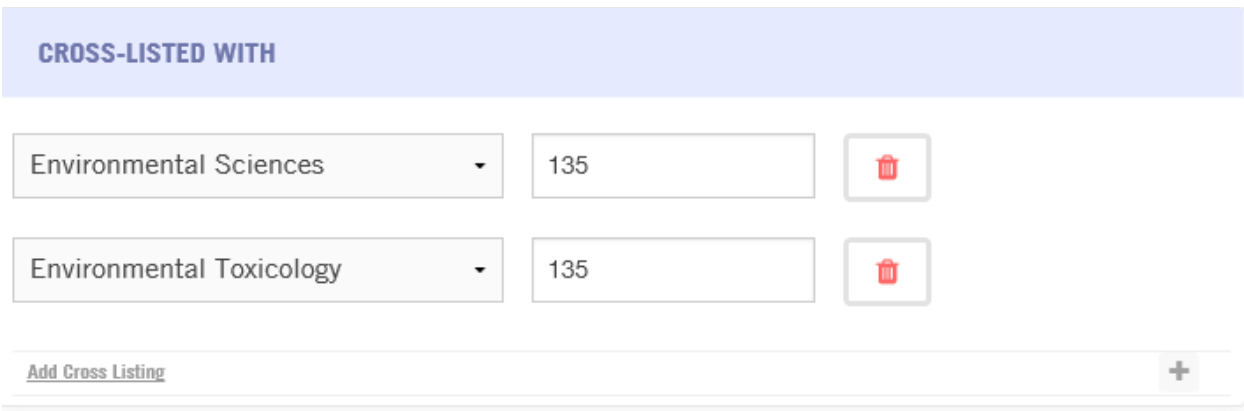

This message will appear, confirming that you are cross-listing a course for each cross-listed partner:

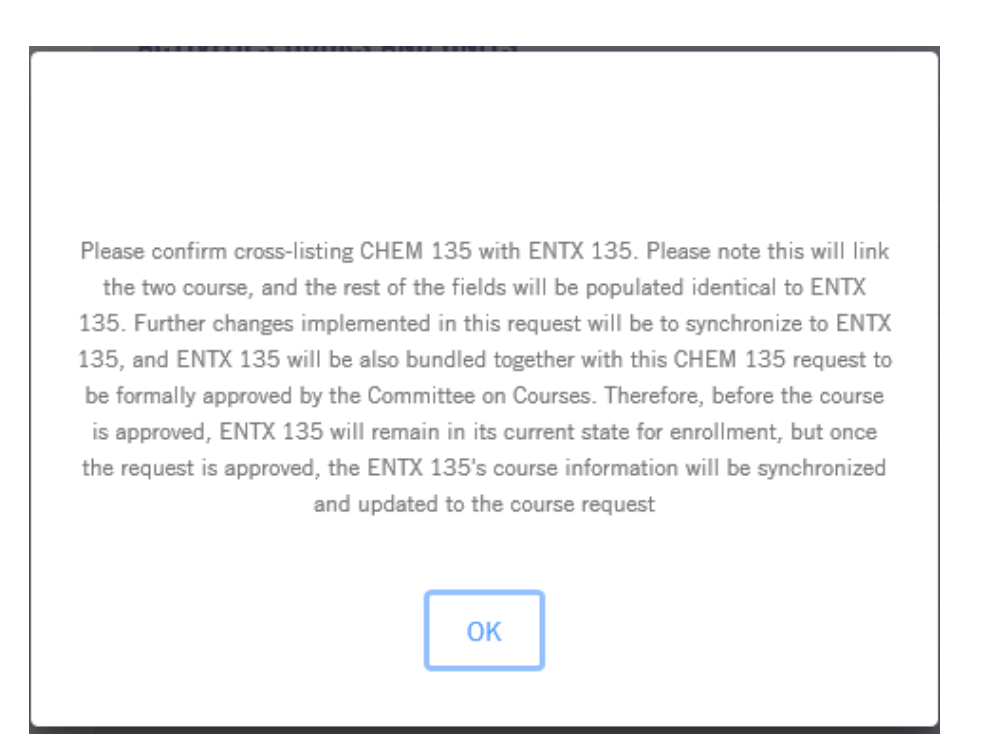